Last Updated 1/29/2018

# Alternative Contracts In AASHTOWare

# **Table of Contents**

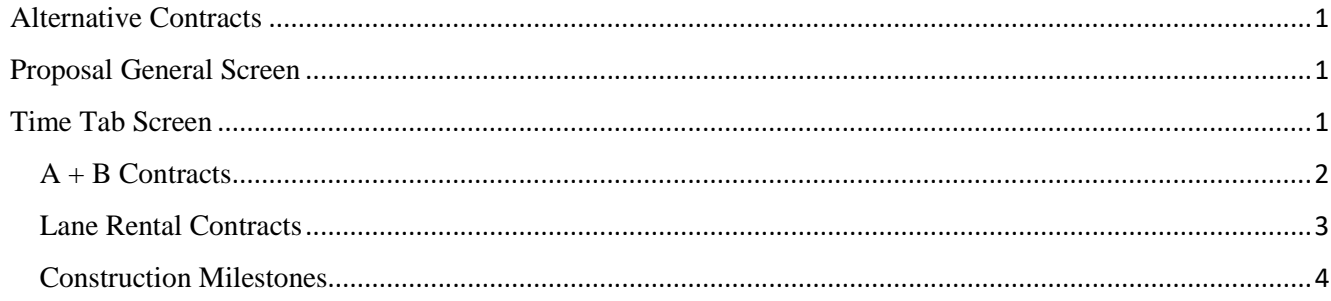

# <span id="page-2-0"></span>**Alternative Contracts**

The purpose of this document is to address the preparation of the various alternative contract types in AASHTOWare. Alternative Contract Types  $A + B$ , Lane Rental, and Construction Milestone require entry of specific data for proposals as detailed in this document.

## <span id="page-2-1"></span>**Proposal General Screen**

The proposal's Long Description field should contain a statement regarding the Alternative Bidding Method called for in the project's Intent and Scope.

## **Example:**

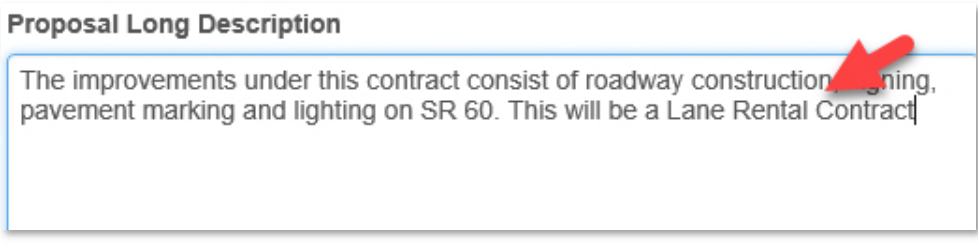

Additionally, the Alternative Bidding drop down field should have the appropriate selection chosen based upon language in the project's Intent and Scope

#### **Alternative Bidding**

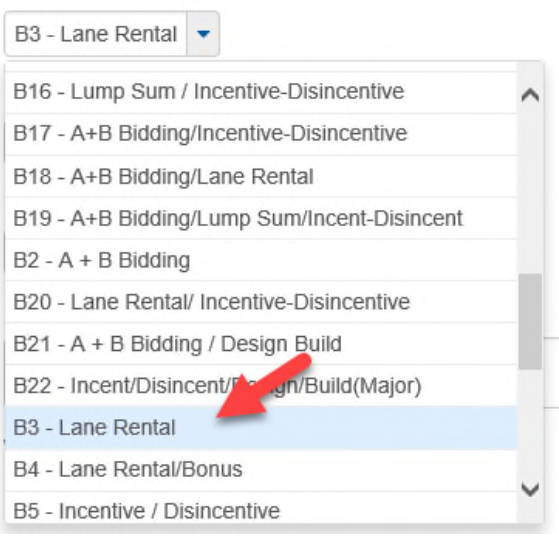

# <span id="page-2-2"></span>**Time Tab Screen**

The Time tab information, (accessible via the Proposal Summary screen) transfers to SiteManager and may be used for a variety of reasons including Contract Time, Daily Rates, Incentive and Disincentive information, administrative information, and other data.

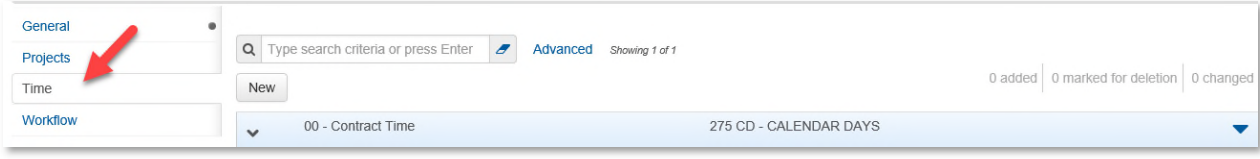

The Time tab contains a field called **(A+B)** *Road User Cost Per Day.* This field is to remain **blank** unless the proposal will be processed under (A+B) and/or Lane Rental processes, in which case it will be filled as described in this document. When **(A+B)** *Road User Cost Per Day* contains a value, the Time tab Sites will be used in the analysis of bids to determine the successful bidder.

## <span id="page-3-0"></span>**A + B Contracts**

For A+B contracts there are several items of information to be retained from Preconstruction (PrP) upon transfer of the executed contract to SiteManager.

These are:

The department's estimated duration for the contract.

The (A+B) maximum number of days that bidders may bid, if applicable.

The **(A+B) Road User Cost per Day**.

When the proposal is to be of the A+B type, enter data on the Time tab in the following manner.

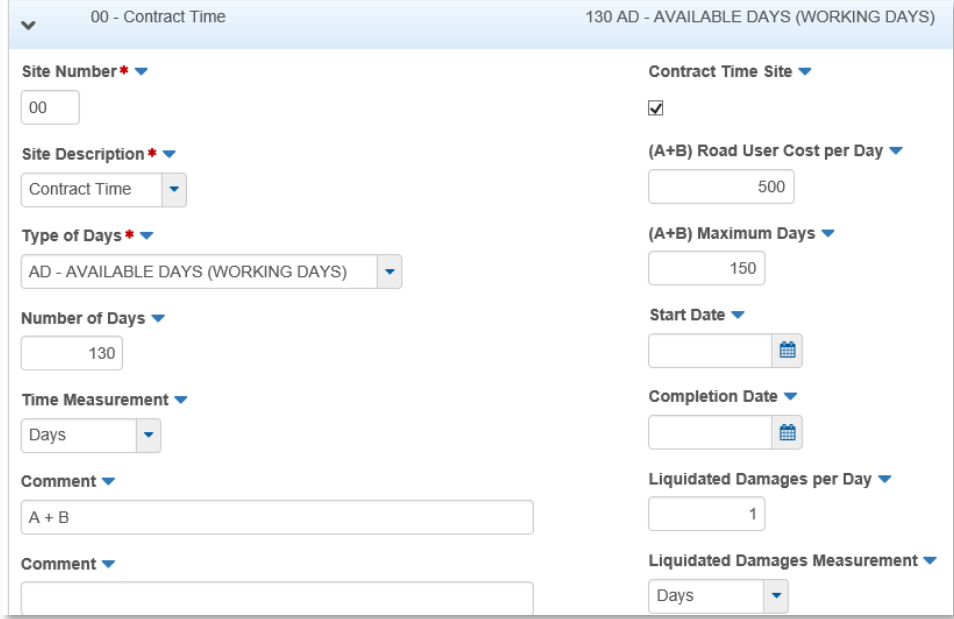

- *Site Number-* use the default value of **00**.
- *Type of Days-* choose "**AD-Available Days**" \* in the drop-down menu.
- *Number of Days* enter the maximum number of days that will be indicated in the Contract Specifications.
- *(A+B) Road User Cost Per Day-* enter the daily rate determined for the contract.
- *(A+B) Maximum Days-* if applicable, enter figure from Specifications.
- *Liquidated Damages per Day-* there is a default value of \$1.00. **Do not change this value**. Liquidated Damages will be managed in SiteManager.
- *Comment field-* enter "**A+B**".
- Click Save*.*

During the analysis phase of the bidding, the value contained in the **(A+B)** *Road User Cost Per Day* times the *Number of Days* identified for the site will be used to determine the successful Bidder*.* 

## <span id="page-4-0"></span>**Lane Rental Contracts**

When the proposal is to be of a Lane Rental type, choose the appropriate Lane Rental choice from the Proposal Summary **Alternative Bidding** drop down field, create a Site 00 for the contract time in the usual manner on the Time tab screen, then create additional Sites as described here.

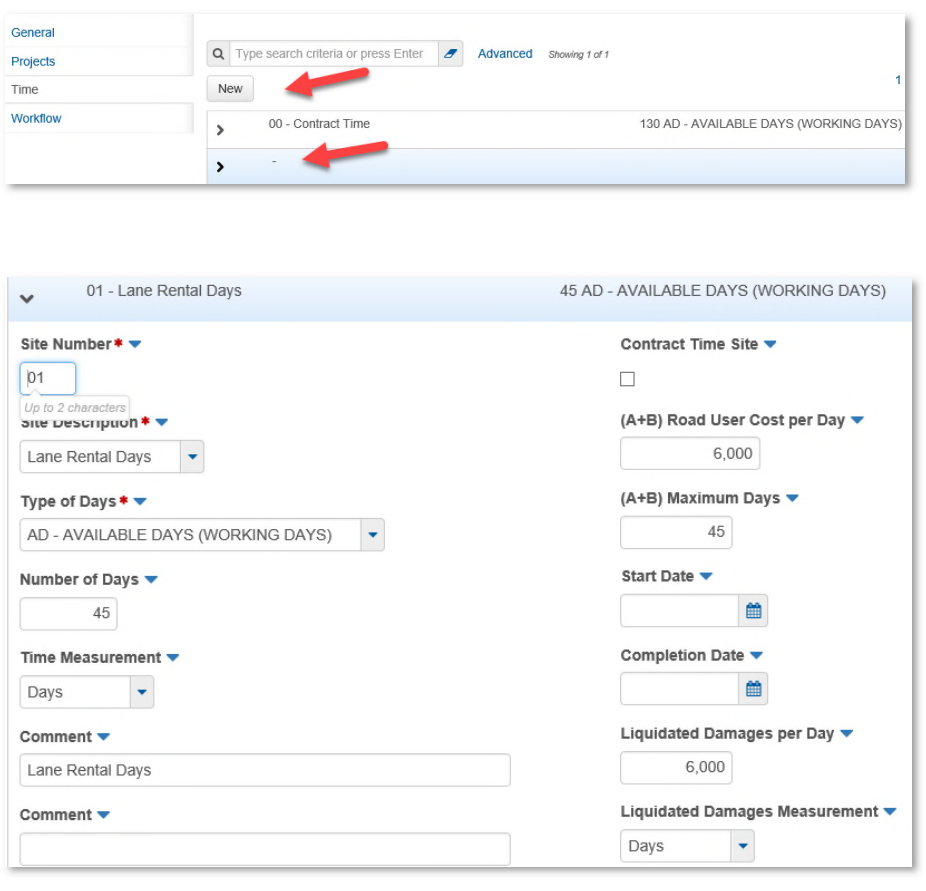

• Click the New Button in the Time tab

Enter information in the following fields:

- *Site Number-* use one site for each instance where lane rental is to be managed in SiteManager. Begin with **01.**
- *Site Description* **s**elect "**Lane Rental Days**"
- *Type of Days-* choose "**AD-Available Days**" \* in the drop-down menu.
- *Number of Days-* enter the number of days that will be indicated in the Contract Specifications.
- *Road User Cost Per Day-* enter the daily rate determined for the Lane Rental activity per the specifications
- *Liquidated Damages per Day-* enter the value identical to the *Road User Cost Per Day*. This field will transfer to SiteManager as a Disincentive amount.
- *Comment-* enter "**Lane Rental Days**". If there are to be multiple instances, identify the location by name.
- 2<sup>nd</sup> Comment field- If there is more than one instance of lane rental on the contract, describe the location here. Each Comment field may contain up to 60 characters.
- Click Save*.*

During the analysis phase of the bidding, the value contained in the *Road User Cost Per Day* times the *Number of Days* identified for the Time tab's *Site record* will be used in conjunction with the total bid amount to determine the successful Bidder*.*

Create a Site record to contain certain related information.

- Click the "New" Button in the Time tab screen.
- Click Save.

Enter information in the following fields:

- *Site Number-* enter **02.**
- *Type of Days-* choose "**AD-Available Days**" \* in the drop-down menu.
- *Number of Days-* enter the number of days of the Engineer's estimate of the contract duration.
- *Road User Cost Per day-.* leave this field **blank**, as the Site is not to be associated with determining the successful bidder.
- *Liquidated Damages per Day-* enter **zero**.
- *Comment field* enter "**Engineer's Estimated Lane Rental Days**".
- 2<sup>nd</sup> Comment field- if there is more than one instance of lane rental on the contract, describe the location here. Each Comment field may contain up to 60 characters.
- Click Save*.*

### <span id="page-5-0"></span>**Construction Milestones**

For general Construction Milestones either with or without Incentives and Disincentives, create a Site 00 for the contract time in the usual manner. Then create additional Sites as described here.

- **Site Number-** use one site for each instance where a milestone is to be managed in SiteManager. Begin with **Site 10**
- *Type of Days-* choose "**AD-Available Days**" \* in the drop-down menu.
- *Number of Days-* enter the number of days associated with the Milestone. *Specified Start Date* and *specified Completion Date* may be used in conjunction with this duration.
- *Road User Cost Per Day-* leave this field **blank**, as the Site is not to be associated with determining the successful bidder.
- *Liquidated Damages per Day-* If there is an incentive for the Milestone, enter the value. This field will transfer to SiteManager as a Disincentive amount. Otherwise enter **zero**. The Incentive value will be entered in SiteManager.
- *Comment field- enter* "Milestone".
- **2<sup>nd</sup> Comment** field- If there is more than one Milestone on the contract, describe the milestone here. Each Comments field may contain up to 60 characters.
- Click Save*.*

**\*Note:** Type of Days in Time Tab Screen – Utilizing the "AD-Available Days" choice allows the department to adjust Contract Days based upon issues that arise during the prosecution of work on the contract